### Primal's 3D Atlas

ON

### Desktop

Welcome to our user guide to **3D Atlas** on desktop. Please read on, or select one of the links opposite to jump straight to a particular topic.

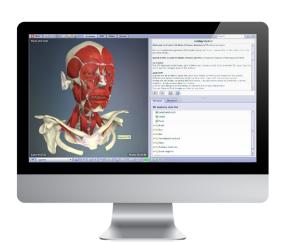

| Anatomy.tv                    |     |
|-------------------------------|-----|
| Getting started               | 2   |
| Logging in Landing page       | 3 4 |
|                               |     |
| Overview                      | 5   |
| Finding content               |     |
| Browsing                      | 6   |
| Searching                     | 7   |
| Structures list               | 8   |
| Rollover labels               | 9   |
| Interacting with the 3D model |     |
| Selecting structures          | 10  |
| Sequences                     | 11  |
| Layers                        | 12  |
| Other controls                | 13  |
| Main interface                |     |
| MRI tab                       | 14  |
| Slides tab                    | 15  |
| Movies tab                    | 17  |
| Other controls                | 18  |
| Customisation                 |     |
| Saving bookmarks              | 19  |
| Adjusting the preferences     | 20  |

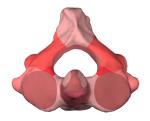

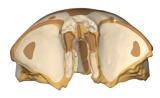

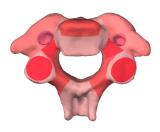

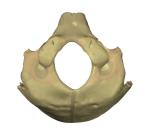

# Anatomy.tv – Getting started

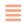

#### **RECOMMENDED BROWSERS**

For an optimum experience we recommend using one of the following web browsers for using anatomy.tv

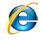

Internet Explorer

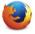

Mozilla Firefox

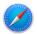

Safari

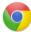

Chrome

Open your web browser and type www.anatomy.tv into your address bar or browser search field.

This takes you to the home page:

| ANATOMY.TV POWERED BY PRIMAL PICTURES                  |                                                                                                    |
|--------------------------------------------------------|----------------------------------------------------------------------------------------------------|
| Home Tutorials Resource Centre News User Guides        | Faculty Area FAQ Free trials Shop Contact us                                                                                                    |
| Please log in                                          | Updates and enhancements                                                                                                    |
| Username                                               | Primal Pictures is constantly evolving to deliver a best-in-class<br>service based on your needs. Take a look at what has been done<br>over the past two years to enhance faculty workflow, improve<br>student outcomes and increase patient satisfaction levels |
| Password                                               | View the interactive timeline                                                                                                    |
| Log in Forgotten your password?  OpenAthens User Login | Future Future                                                                                                    |
| UK Institution Shibboleth Login  Subscribe now         |                                                                                                    |
|                                                        | If you are still using an older browser, some of the interactive features may not be available. However, you can still view the <b>PDF version</b>                                                                                                    |
|                                                        |                                                                                                    |
|                                                        |                                                                                                    |

USER GUIDE: PRIMAL'S 3D ATLAS TITLES Page 2 of 20

# Anatomy.tv – Logging in

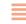

Please type your username and password in the subscriber login fields

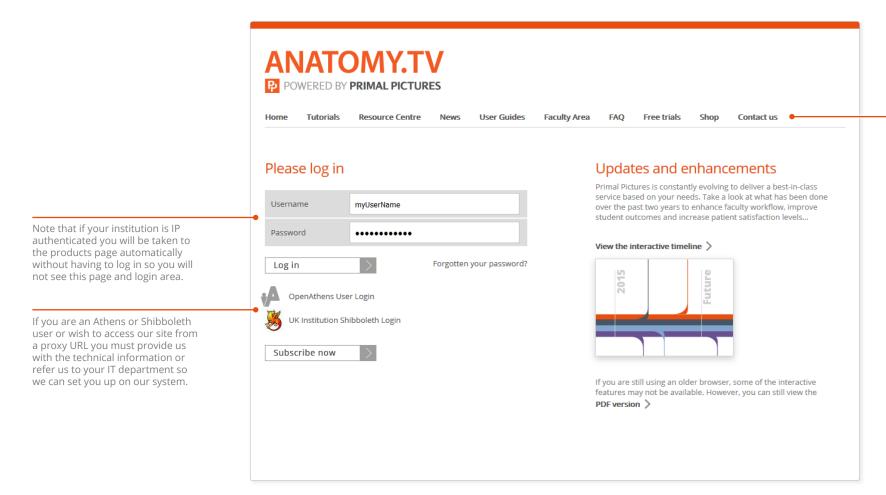

The top navigation bar offers a number of useful links – you may find the Tutorials link, which takes you to our in-depth video tutorials page, particularly useful.

> The Resource Centre links to a stock of anatomy.tv and Primal Pictures information and publicity resources.

USER GUIDE: PRIMAL'S 3D ATLAS TITLES Page 3 of 20

# Anatomy.tv – Landing page

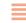

Once you have entered a valid username and password you'll be taken to the product launch area of the Home page.

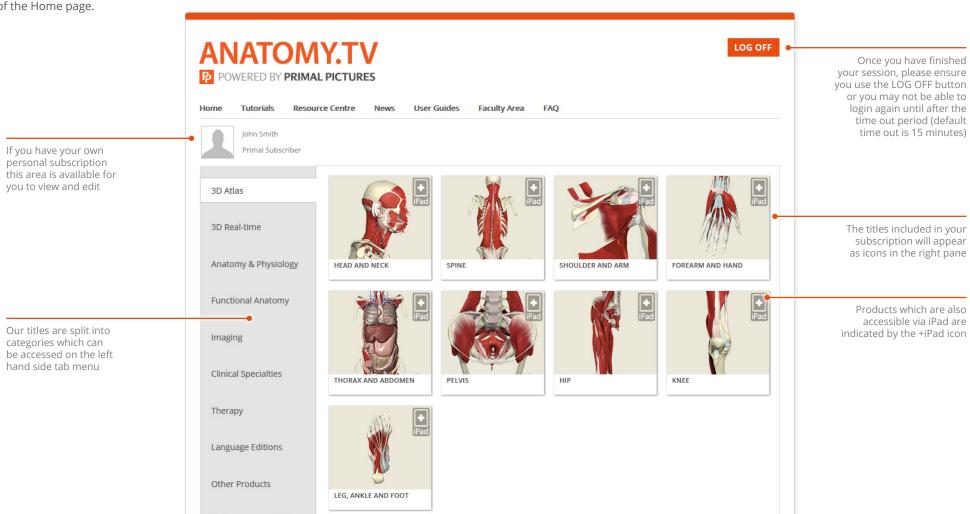

USER GUIDE: PRIMAL'S 3D ATLAS TITLES Page 4 of 20

### Main interface – Overview

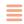

The interface opens with the **Anatomy tab** active. This mode enables you to interact with the 3D model.

### The Anatomy tab features three panes:

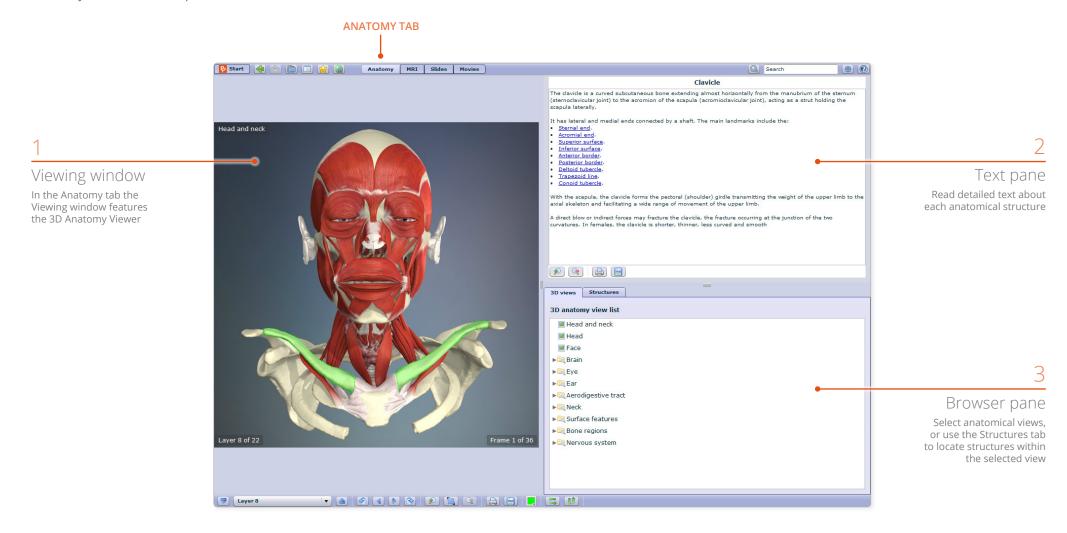

USER GUIDE: PRIMAL'S 3D ATLAS TITLES Page 5 of 20

# Finding content – Browsing

There are several ways to locate anatomical structures. Firstly, you can browse the **3D views tab** in the **Browser pane**.

In the 3D views tab, simply click on a folder to open it, then select one of the 3D views contained within for it to be displayed in the Viewing window.

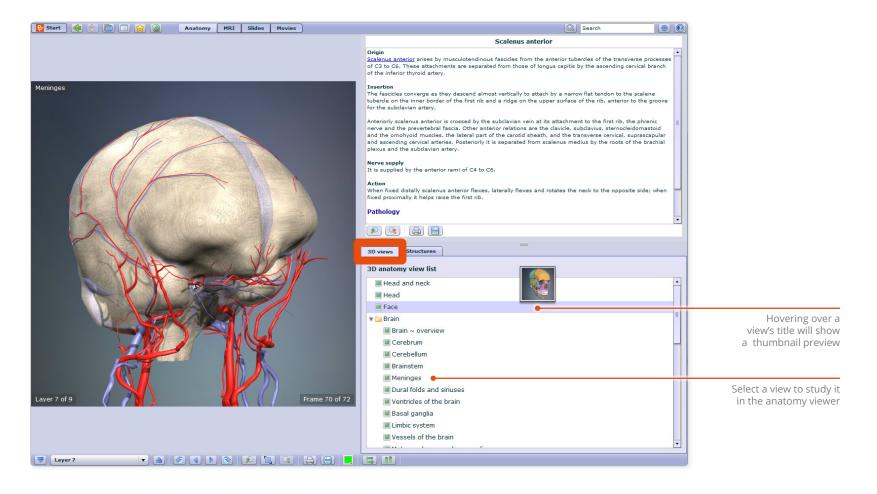

USER GUIDE: PRIMAL'S 3D ATLAS TITLES Page 6 of 20

# Finding content – Searching

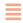

You can also search for a structure by name.

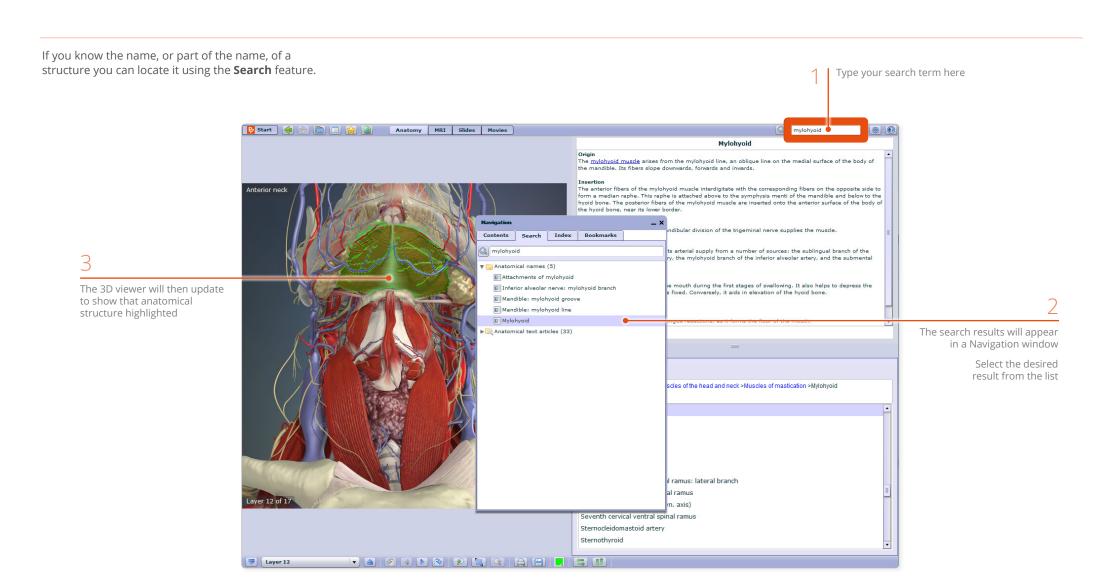

USER GUIDE: PRIMAL'S 3D ATLAS TITLES Page 7 of 20

### Identifying structures – Structures list

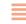

The **Structures tab** lists only those structures included in the current view. You can select a structure name from the list to highlight that structure in the 3D anatomy viewer.

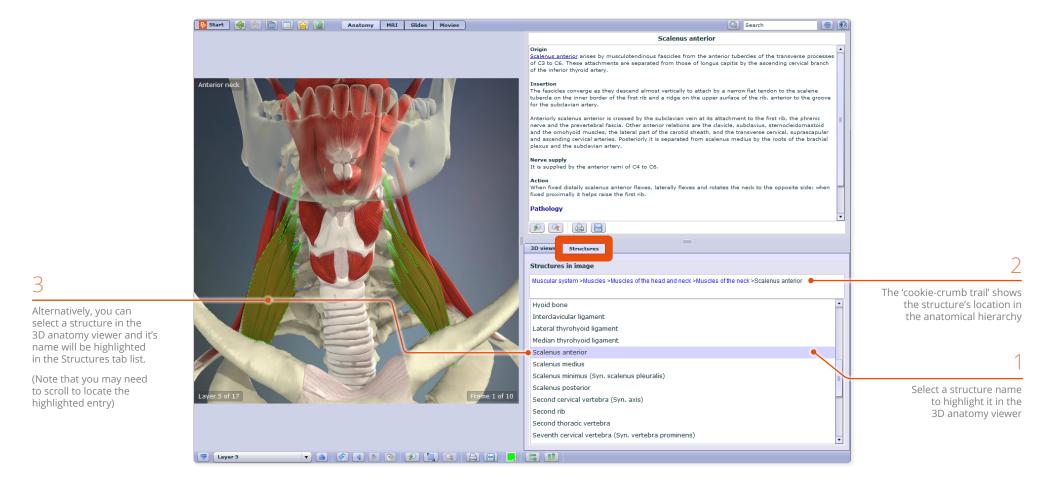

USER GUIDE: PRIMAL'S 3D ATLAS TITLES Page 8 of 20

## Identifying structures – Rollover labels

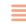

All selectable 2D and 3D images feature rollover labels to help you identify structures.

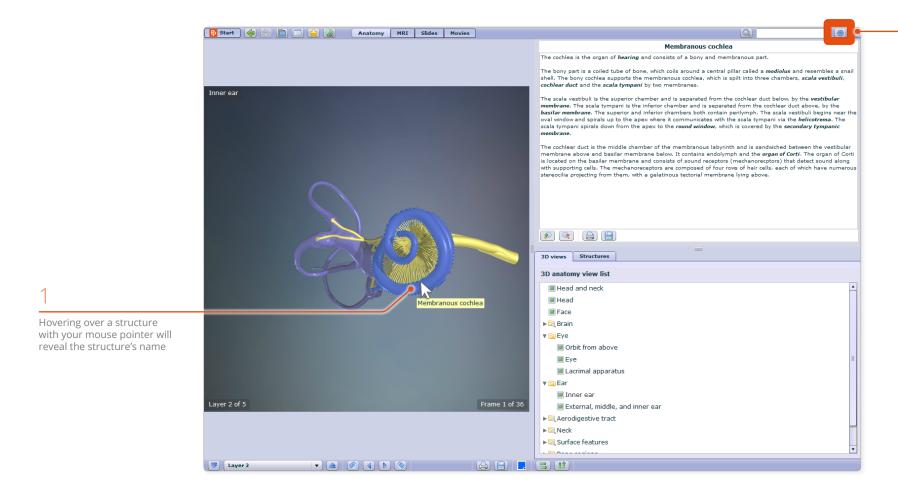

You can turn off the rollover labels in Settings. For example, you may wish to test yourself on the names of structures in the viewing window

USER GUIDE: PRIMAL'S 3D ATLAS TITLES Page 9 of 20

# Interacting with the 3D model – Selecting structures

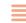

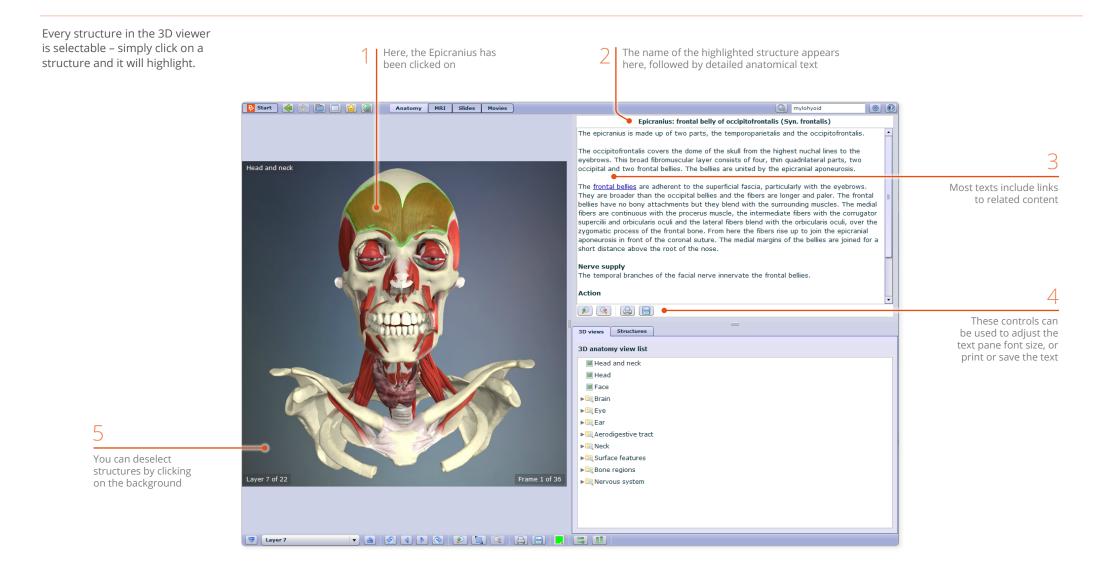

USER GUIDE: PRIMAL'S 3D ATLAS TITLES Page 10 of 20

# Interacting with the 3D model – Sequences

Every 3D view features a sequence of images. These 3D sequences usually take the form of rotations, enabling you study the anatomy through 360 degrees.

You control the sequence playback using the frame controls on the 3D viewer toolbar:

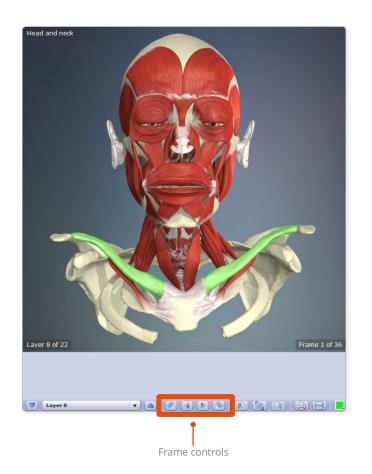

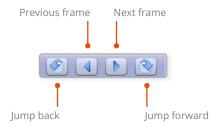

### PART OF A HORIZONTAL ROTATION SEQUENCE

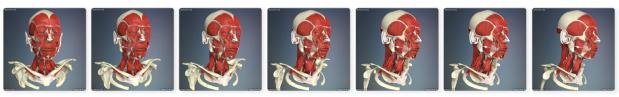

SOME SEQUENCES ALSO SHOW VERTICAL ROTATIONS

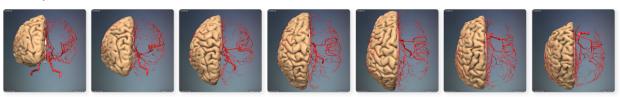

USER GUIDE: PRIMAL'S 3D ATLAS TITLES Page 11 of 20

# Interacting with the 3D model – Layers

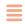

All 3D views also feature numerous layers. You use the control buttons on the bottom toolbar to Navigate through them.

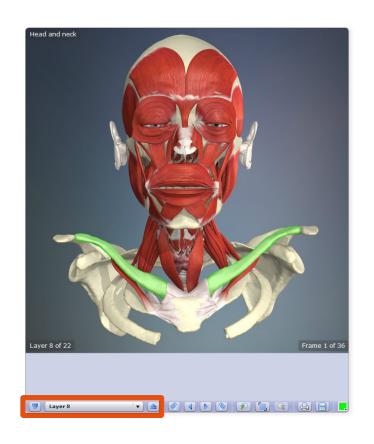

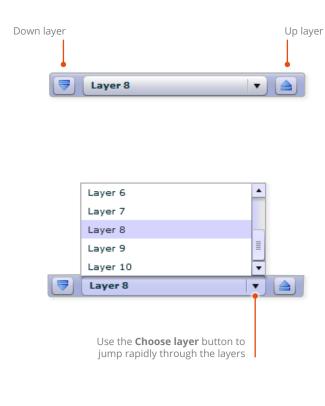

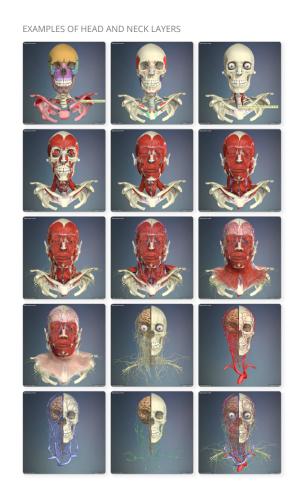

USER GUIDE: PRIMAL'S 3D ATLAS TITLES
Page 12 of 20

### Interacting with the 3D model – Other controls

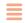

The **zoom** controls allow a closer look at the model. Use the **Reset zoom** button to quickly return to the default view.

Note that the image will become less sharp as you zoom in. As an alternative to using zoom, you may well be able to find a closer view of the structure you are interested in using the 3D views tab or by using the Search feature.

You can **save** or **print** views, enabling you to add them to presentations, lecture notes, and learning management systems.

Views are saved and printed with a transparent background.

You can choose from a wide range of **highlight colors**, so that your selected structure stands out from the those around it.

The **flip controls** are useful when you want to show the opposite side of the body, or change the view's vertical orientation.

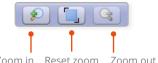

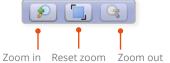

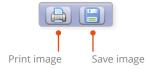

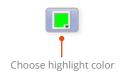

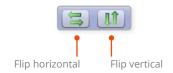

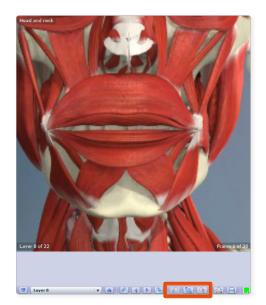

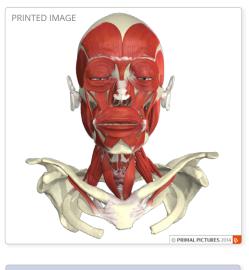

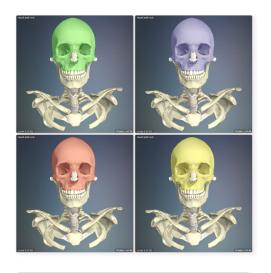

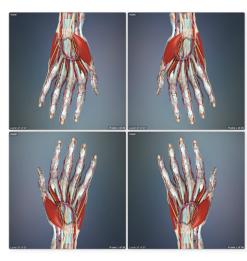

USER GUIDE: PRIMAL'S 3D ATLAS TITLES Page 13 of 20

### Main interface – MRI tab

The MRI tab features side-by-side viewing panes, enabling you to compare our 3D model with equivalent scans.

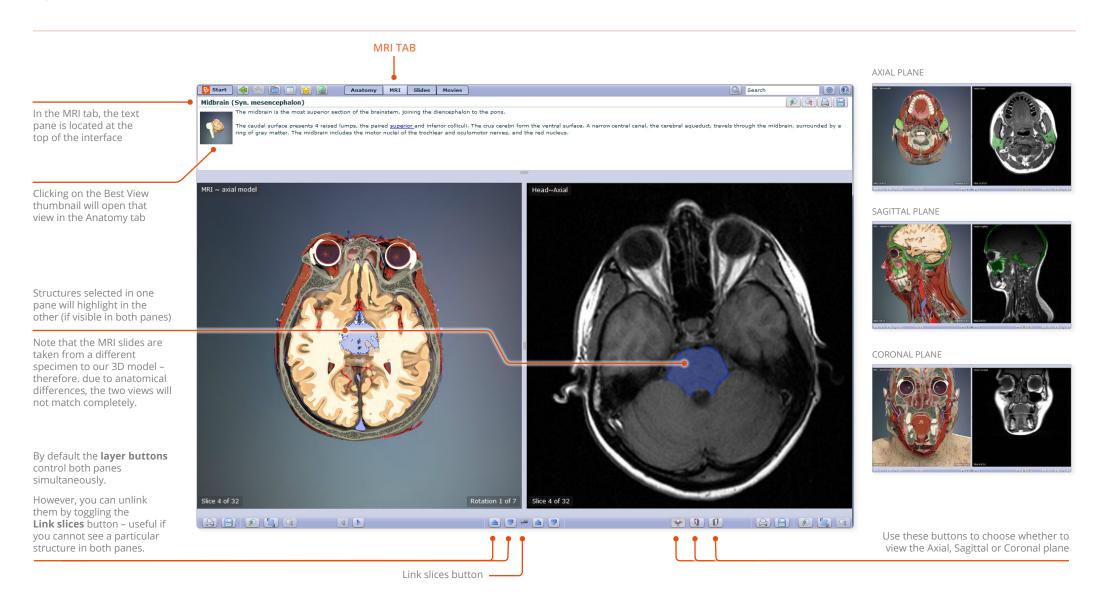

USER GUIDE: PRIMAL'S 3D ATLAS TITLES Page 14 of 20

## Main interface – Slides tab

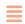

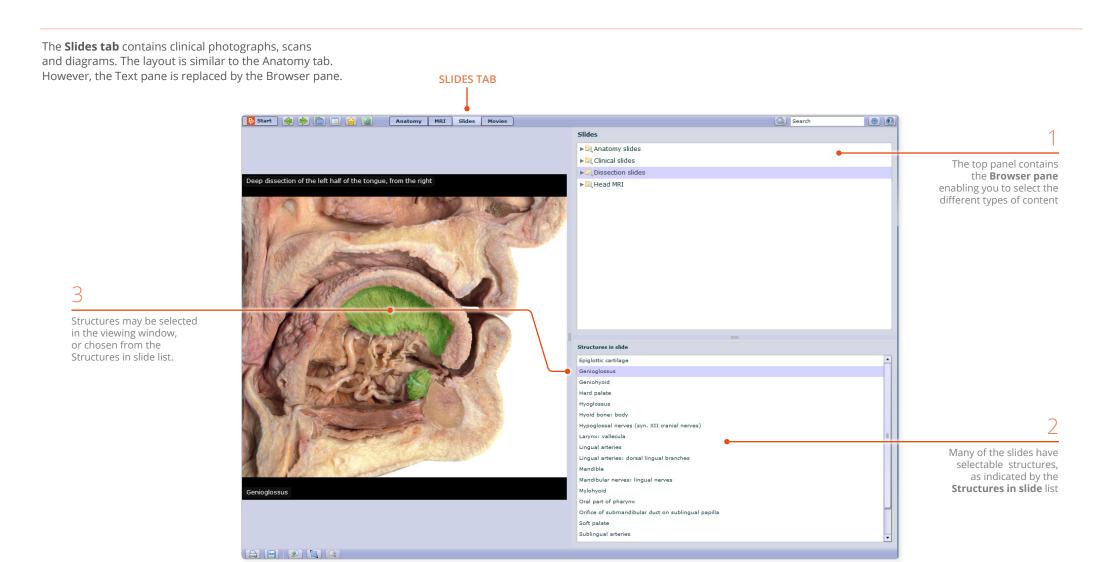

USER GUIDE: PRIMAL'S 3D ATLAS TITLES Page 15 of 20

# Main interface – Slides tab (continued)

The Slides tab content is divided into four types.

**Anatomy slides** are annotated diagrams or photographs, showing selected areas of anatomical interest.

The **Clinical slides** consist of photographs, scans and diagrams of common and notable clinical conditions.

**Dissection slides** are fully selectable photographs taken from real-life dissections.

The MRI slides from the MRI tab are collected here, allowing you to export them for use in your own presentations, patient education, and student handouts.

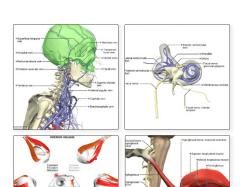

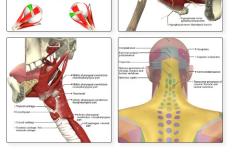

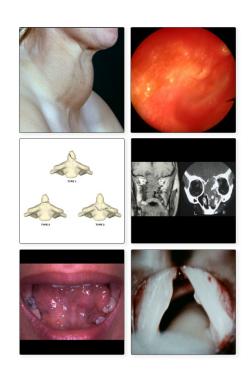

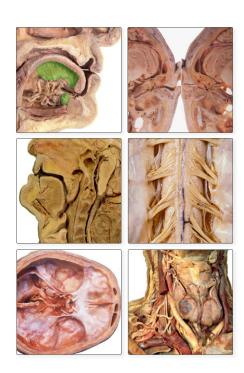

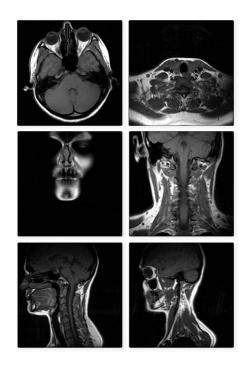

USER GUIDE: PRIMAL'S 3D ATLAS TITLES Page 16 of 20

### Main interface – Movies tab

Movies and animations can be saved to your computer for you to use in PowerPoint and other multi-media presentations

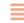

The **Movies tab** contains both 3D animations and real-life surface anatomy movies. It features a movie Viewing window on the left and a Browser pane on the right.

Playback controls

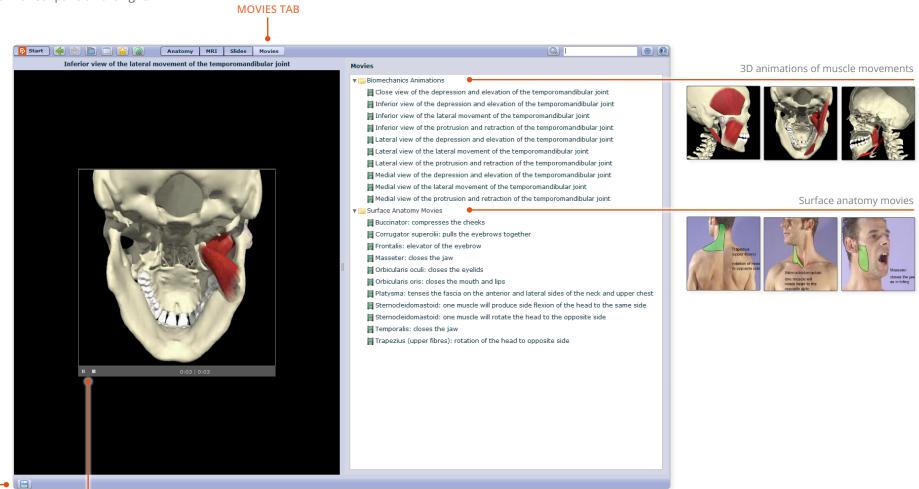

USER GUIDE: PRIMAL'S 3D ATLAS TITLES Page 17 of 20

## Main interface – Other controls

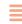

The toolbar on the top left of the interface features a variety of useful controls.

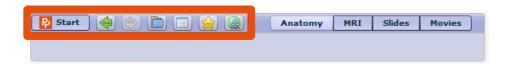

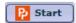

### Quickstart

View a brief animated introduction to the interface.

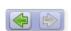

#### Back / Forward

Quickly retrace your steps in the View pane – or move forward again.

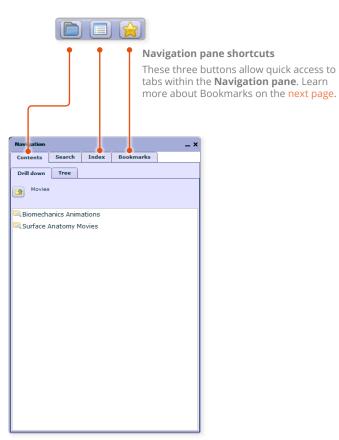

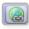

#### Create weblink

Weblinks enable you to share views with other anatomy.tv subscribers. Click this button to generate a hyperlink which you can copy and email to your fellow subscriber.

Weblinks can also be pasted into a Learning Management System to link students directly to content in the products.

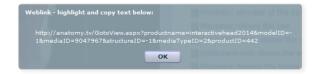

USER GUIDE: PRIMAL'S 3D ATLAS TITLES Page 18 of 20

# Customisation – Saving bookmarks

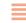

Save your favorite images, slides, movies, and animations into your own folders.

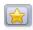

#### **Bookmark button**

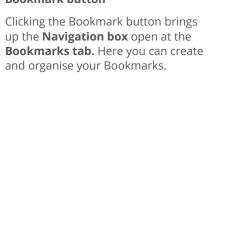

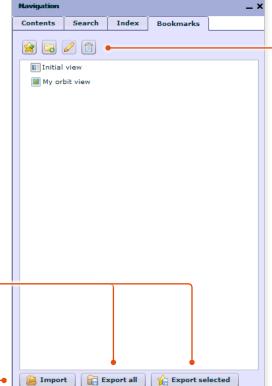

### Create new Bookmark Create n

Adds your current image and text article to the Bookmarks folder.

To access the items you have added at any time, simply click on the names of the structures in this folder.

#### Create new folder

Allows you to create a new folder within the bookmarks list, into which you can drag bookmarked content.

The content of these folders is amendable by dragging content in and out of them.

If a folder is selected when the user adds a new bookmark, the new bookmark will be automatically added to that particular folder.

### **Edit selected**

Allows you to rename a selected bookmark or folder.

### Delete selected

Deletes your selected image, text article, or folder from the Bookmarks folder.

### Export all / Export selected

Bookmarks are stored locally on your computer. If you would like to access them on another computer, you will first need to Export them. This creates an XML file which you can then transfer to the other computer.

#### Import

Use this button to import your previously created XML Bookmark file to the new computer.

USER GUIDE: PRIMAL'S 3D ATLAS TITLES Page 19 of 20

# Customisation – Adjusting the preferences

You can show or hide various aspects of the interface using the check boxes in the **Preferences** dialogue box.

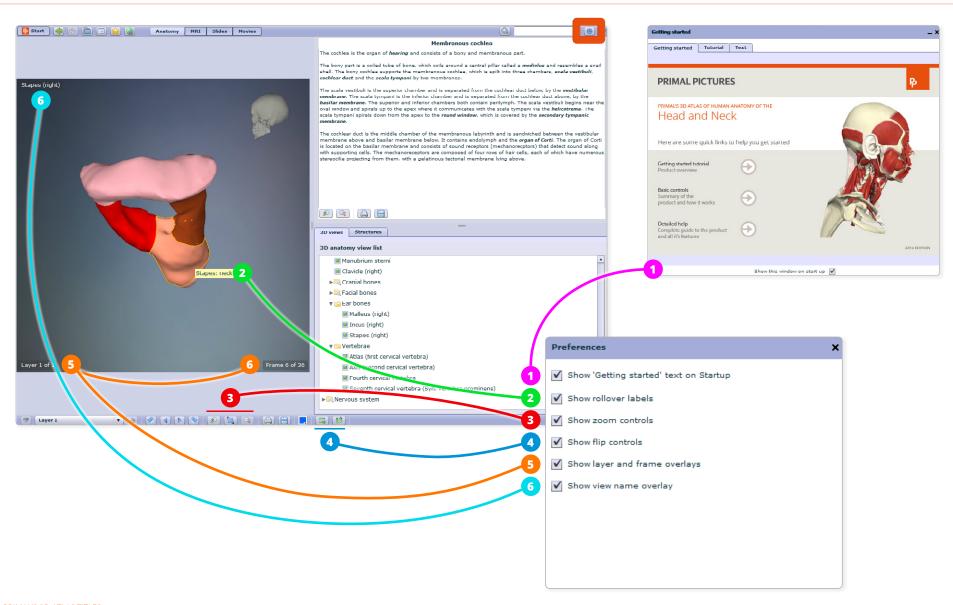

USER GUIDE: PRIMAL'S 3D ATLAS TITLES Page 20 of 20